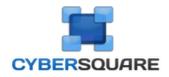

## Cyber Square User Manual

Created March 27, 2015 at 12:14

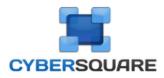

### Welcome to Cyber Square

Congratulations! You are using Cyber Square, the most advanced system for managing Internet cafes on the market, which allows full configuration and great control over applications. To get started, we suggest that you read the section getting to know Cyber Square and then proceed in the suggested order.

We wish you a lot of satisfaction with using this product. If you want to contact us, use the user information .

Good reading!

### contents

### Welcome to Cyber Square

Getting to know Cyber Square How to install Cyber Square Manager How to install Cyber Square Client

### **Manager Module Settings and Operations**

Getting to know the Manager Module Manager Module Settings How to register a Client How to register your store attendants in Cyber Square How to add or remove computers from the control panel How to register new services and products Configure the Hourly value for Pre and Post Paid Close, lock, shut down and restart all stations at the same time How to release a client to use stations

### **Client Module Settings and Operations**

Getting to know the Client Module Register new shortcuts on client stations Change the wallpaper of client stations

#### **Common Problems and Questions**

My clients are unable to attach files to their email/facebook in Cyber Square Client stations cannot find the server or are disconnected from the server

### Cyber Square Extra Income

Discover Extra Income

### Getting to know Cyber Square

Cyber Square is a manager program for Lan Houses, Cyber Cafés, Hotels, Libraries, Schools and any other establishments that need to control internet access and use of their computer network, as well as manage their establishments with complete control and management tools.

Available in versions **FREE** and **PREMIUM**, Cyber Square has been on the market since 2002, seeking to continually improve the quality of our product and the service provided to our customers.

Cyber Square has two modules, the **Manager** it's the **Client**, the Manager is used by the establishment's administrator and the Client is used by the establishment's customers.

the module **Manager** which is **controls** access to computers and performs administrative operations of **box control**, **customer access, registrations, product sales**, etc.

#### **Control Panel - Module Manager**

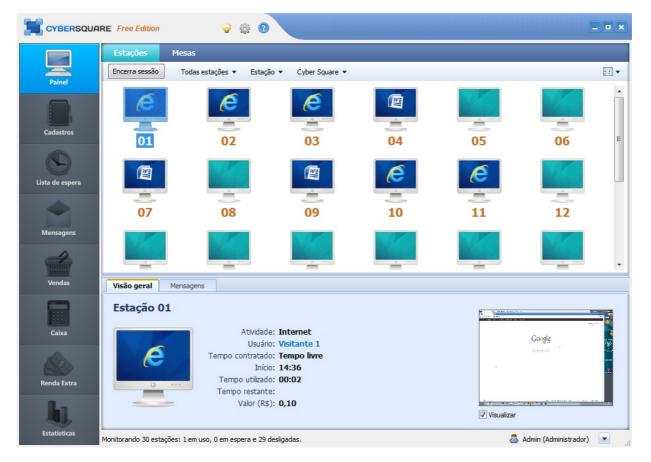

OClient Module is made for use by the establishment's customers. The client basically logs into the workstation and uses the computer with the tools that the system administrator has released for him.

Login screen - Client

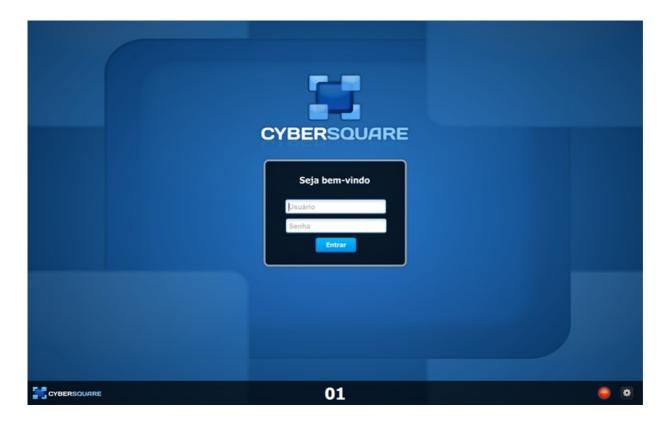

To know each module click on the links below:

- Knowing the Manager Module - Click here

- Knowing the Client Module - Click here

Any question we are available!

### related topics

• How to install Cyber Square Manager

Minimum requirements for installing Cyber Square:

Processor: Celeron Memory: 128 MB Disk space: 20 MB

Cyber Square runs on all versions of Microsoft Windows (98, 2000, 2003, 2008, XP, Vista, 7 and 8)

#### Installing the Manager Module

Heads up: Install Module Manager on the machine that will be the network administrator.

1-Download Cyber Square from our website;

|                                                                                                    | átis para sempre                          | Produto v Planos Ajuda v Contato | Concurre |
|----------------------------------------------------------------------------------------------------|-------------------------------------------|----------------------------------|----------|
| Recarga de celular 🎱 vivo 🕢<br>- Crédito de jogos para Facebook de<br>- Cursos online<br>- SAIBA MAIS | N HOUSE                                   |                                  |          |
| Última Atualização Baixe agora mest                                                                   | no a última versão do <b>Cyber Square</b> | BAIXE AGORA (APPINAS S.O. MU)    |          |

two -Open the downloaded file from the website and click Advance to start the installation;

| 😳 Assistente de instalaçã | o do Cyber Square                                                                                                    |
|---------------------------|----------------------------------------------------------------------------------------------------|
| CYBERSQUARE               | Bem-vindo ao Assistente de<br>Instalação de Cyber Square<br>Este Assistente irá instalar Cyber Square Manager 7.1.8 no<br>seu computador.<br>Clique em Avançar para continuar, ou em Cancelar para sair<br>do Programa de Instalação. |
|                           | Avançar > Cancelar                                                                                                    |

3-select module Manager and click Install to provide continuity;

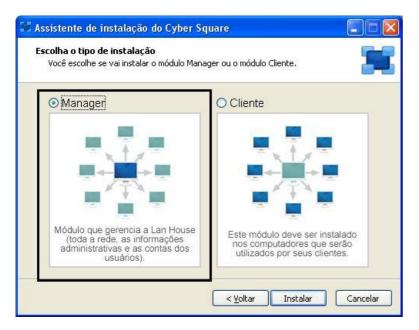

4-click in Conclude and Cyber Square Manager will open;

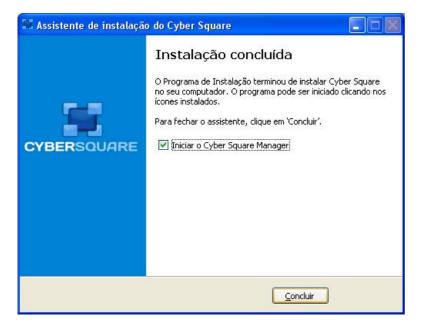

5-Before the program starts you will need to identify yourself and perform a simple registration;

As shown in the image below, enter your e-mail and click on **Continue** to perform the registration.

| Cyber Square Manager                  |                            |             |           |
|---------------------------------------|----------------------------|-------------|-----------|
| Obrigado por escolher o Cyber S       | Gquare!                    | су          | BERSQUARE |
| Para continuar, informe o seu e-mail: |                            |             |           |
| instalandoocybersquare@cybersquare.co | m.br                       |             |           |
| 🔿 Já possuo cadastro de administr     | rador do módulo Mana       | ager        |           |
| Informe sua senha de administrador:   | Esqueceu a senha? Clique a |             |           |
|                                       |                            |             |           |
|                                       |                            |             |           |
|                                       |                            | Continuar » | Cancelar  |

6-Fill in the registration with your data;

|                                      | E-mail<br>Instalandoocybersquare@cybersquare.com.l |
|--------------------------------------|----------------------------------------------------|
| Lan House                            | Telefone                                           |
| Cidade                               | Estado<br>Selecione                                |
| Como você nos conheceu?<br>Selecione |                                                    |
|                                      |                                                    |

7-After completing the registration and clicking on Continue the program will start automatically;
8-fill with Login and Password, according to the registration, and click on Log into start the program.

Installation of Module Manager complete!

To learn more about the Manager Module Click here!

### related topics

• Getting to know Cyber Square

#### Installing the Client Module:

This installation must be done on all machines that will be made available to customers.

1-Download Cyber Square from our website;
two -Open the downloaded file from the website and click Advance:
3-select the Client Module for installation as below;

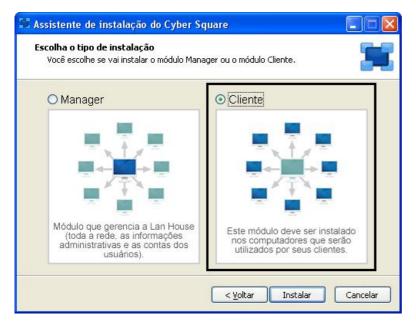

4-After completing the installation you will need to create a

password for administrator access to station settings.

| 🖼 Cyber Square Cliente                                                                                                    |                      |
|----------------------------------------------------------------------------------------------------|----------------------|
| Bem-vindo ao Cyber Square Cliente!                                                                                                    | CYBERSQUARE          |
| Você pode escolher uma senha de administrador para o módulo Cliente deste con<br>Esses dados serão utilizados para você alterar as configurações desta máquina. | nputador.            |
| Defina as informações e clique em Continuar.                                                                                                    |                      |
| Nome de usuário administrador<br>ADMIN<br>Senha para este computador<br>Mostrar Senha                                                                           |                      |
|                                                                                                    | Continuar » Cancelar |

5The program will ask if you want to configure the network automatically or manually.

We suggest the option of automatic configuration.

We emphasize that to find the network Cyber Square Manager must be installed and running on a machine on your computer network.

| 😂 Cyber Square Cliente                                                                                                    |          |
|----------------------------------------------------------------------------------------------------|----------|
| Configuração da rede                                                                                                    | SQUARE   |
| Nesta etapa, vamos configurar a rede. Para isso, é necessário que módulo Manager esteja instal<br>rodando em algum computador da rede. | ado e    |
| Selecione uma das opções abaixo e clique em Continuar.                                                                                 |          |
| Configurar a rede automaticamente<br>O Cyber Square Cliente tentará localizar na rede onde está instalado o módulo Manager.            |          |
| 🔿 Configurar a rede manualmente                                                                                                    |          |
|                                                                                                    |          |
| « Voltar ) Continuar »                                                                                                    | Cancelar |

6-When finding the Manager on the network, Cyber Square Client will automatically lock the machine and leave it ready for use by its clients, that is, waiting for the client to log in or waiting for you to log in through the server.

If Cyber Square does not find the Manager automatically, the following screen will appear:

| 😂 Cyber Square Cliente                                                                                                    |                               |
|----------------------------------------------------------------------------------------------------|-------------------------------|
| Configurando a rede                                                                                                    |                               |
| Infelizmente ainda não foi localizado o Manager                                                                                                    |                               |
| Experimente seguir os procedimentos abaixo para encontrar uma solução:                                                                                                    |                               |
| 1 - Verifique se há comunicação via ping no prompt de comando entre o Manager e es                                                                                                    | sta estação cliente.          |
| 2 - Verifique se este computador está no mesmo grupo de trabalho do computador on                                                                                                    | nde está instalado o Manager. |
| <ul> <li>3 - Alguns antivírus possuem um firewall embutido e podem comprometer na comunica<br/>e o Manager. Caso não consiga fazer a comunicação entre as estações e o Manag<br/>do seu antivírus e tente novamente.</li> <li>Procurar o Manager na rede novamente</li> </ul> |                               |
| Caso não funcione, tente encontrar uma solução em nossa <u>página de ajuda or</u>                                                                                                    | nline.                        |
| <ul> <li>Voltar</li> </ul>                                                                                                    | Continuar » Cancelar          |

The screen above gives you some procedural tips to be able to connect the station to the server.

If even after following the tips the station cannot connect to the server, we suggest you read the tutorial "Clief find the server or are disconnected".

"Client stations cannot

Client Module Installation Completed!

To get to know Cyber Square Client better, Click here.

OManager module is the administrator of your establishment, he controls the operation of the stations, cash flow, registration and customer access, among other functions that you will learn here.

Below you can see the main screen of the Manager:

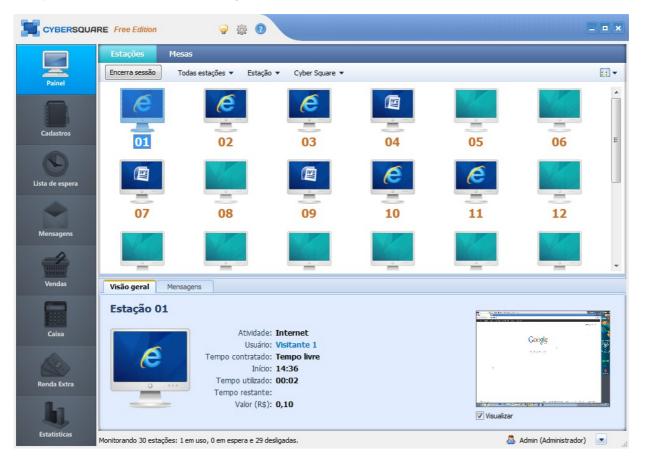

We will cover each icon on the screen above and their functions:

#### 1 - Access to settings, ideas forum and online manual

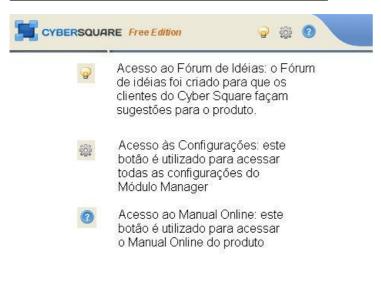

two -Toolbar: through the toolbar you access the main functions of Cyber Square.

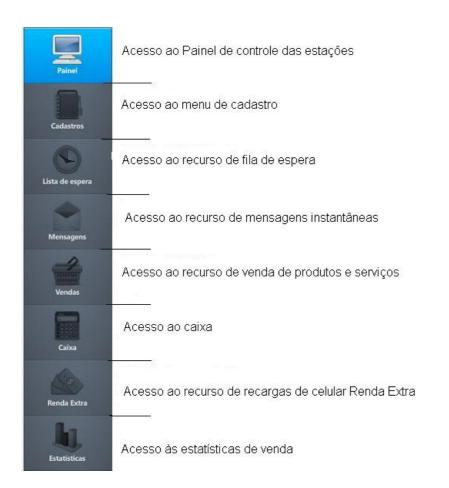

<u>3 - Station control panel:</u> through the control panel you can view the stations that are connected, sessions in progress, and you can do some actions, such as end a session, turn off stations, add more time to a session, etc.

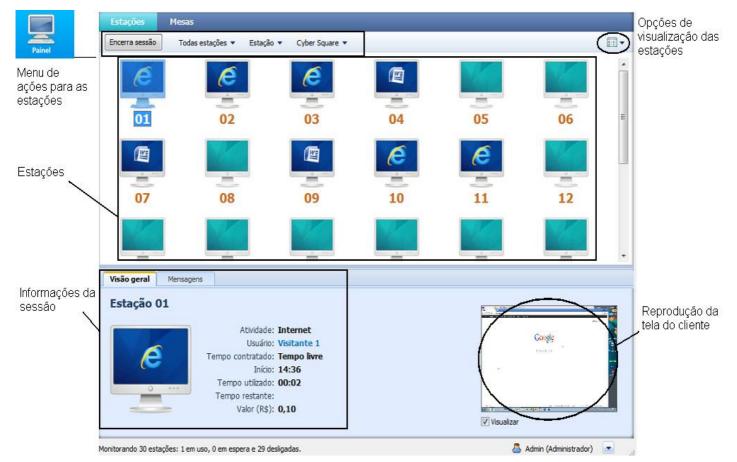

4 - Registration menu: in the register menu you can access the register of customers, attendants, products and services and also change the number of stations and number of tables.

#### **Customer base**

|                        | Clientes Estações Mesa         | s Atendentes Pro | odutos e Serviços |          |           | $\sim$   | Opçõe<br>visuali: |
|------------------------|--------------------------------|------------------|-------------------|----------|-----------|----------|-------------------|
| ra de ações            | Novo Editar Apagar Vendi       | er tempo         | Cobrar tempo      |          |           | ( II • ) | dos cli           |
|                        | Nome                           | Nick             | Tempo             | Débito   | Tempo pós | Idade    |                   |
| npo para pesquisa de 🔔 |                                |                  |                   |          |           | 2004 C   |                   |
| ites cadastrados       | AARON DA SILVA MALTA           | AARON            | 00:00:00          | R\$0,00  | 00:00:00  | 22       |                   |
|                        | ABINADABY FERREIRA ARAUJO      | CILK             | 00:00:00          | R\$0,00  | 00:00:00  | 19       |                   |
|                        | ABNER FELIPE DE MELLO          | ABNER            | 00:00:00          | R\$0,00  | 00:00:00  | 13       |                   |
|                        | ADEMIR ELIS BASSOTO            | PRETIM           | 00:00:00          | R\$0,00  | 00:00:00  | 23       |                   |
|                        | ADILA DOS SANTOS SILVA         | ADILA            | 02:24:00          | R\$0,00  | 00:00:00  | 16       |                   |
|                        | ADMILSON DAIYAN DE SOUZA       | DAIYAN           | 00:00:00          | R\$0,00  | 00:00:00  | 22       |                   |
|                        | ADMINISTRADOR DO SISTEMA       | ADMIN            | 00:00:00          | R\$0,00  | 00:00:00  | 11       |                   |
|                        | ADRIANA ROSA VITOR SOARES      | ADRIANA          | 00:00:00          | R\$0,00  | 00:00:00  | 38       |                   |
|                        | ADRIANO CAMILO SOARES          | CAMILO           | 00:00:00          | R\$0,00  | 00:00:00  | 35       |                   |
|                        | ADRIANO SALES LOPES            | ADRIANO          | 00:00:00          | R\$0,00  | 00:00:00  | 24       |                   |
|                        | ADRYAN EDSON DE SOUZA OLIVEIRA | DRINHA           | 00:00:00          | R\$0,00  | 00:00:00  | 13       |                   |
|                        | AIFONE                         | TECNO            | 05:50:00          | R\$0,00  | 00:00:00  | 114      |                   |
|                        | AKLLA ROBERTA OLIVEIRA AGUIAR  | AKLLA            | 00:00:00          | R\$ 0,00 | 00:00:00  | 14       |                   |
|                        | ALAN ALVES DE OLIVEIRA         | ALVES            | 00:00:00          | R\$0,00  | 00:00:00  | 21       |                   |
|                        | ALAN SILVA                     | ALAN             | 00:00:00          | R\$ 0,00 | 00:00:00  | 17       |                   |
|                        | ALBERTI LOPES                  | ALBERT LOPES     | 00:24:28          | R\$0,00  | 00:00:00  | 114      |                   |
|                        | ALESSANDRA DE FREITAS          | ALE              | 00:00:00          | R\$0,00  | 00:00:00  | 20       |                   |
|                        | ALESSANDRO DA SILVA SOARES     | ALESSANDRO       | 00:00:00          | R\$0,00  | 00:00:00  | 30       |                   |
| ntidade de clientes    | ALEX BOUZAS                    | BOUZAS           | 00:30:00          | R\$0,00  | 00:00:00  | 27       |                   |
| astrados               | ALEX JUNIOR DA SILVA           | BONDE            | 00:00:00          | R\$0.00  | 00:00:00  | 23       |                   |

### station registration

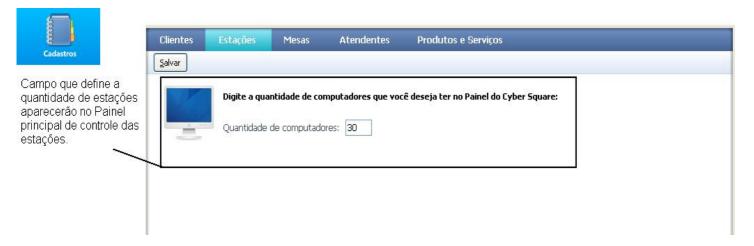

#### table registration

| Cadastros                                                     | Clientes<br><u>S</u> alvar | Estações | Mesas         | Atendentes | Produtos e Serviços                              |
|---------------------------------------------------------------|----------------------------|----------|---------------|------------|--------------------------------------------------|
| Campo para definição<br>da quantidade de<br>mesas em sua loja | <b>▲</b>                   |          | ntidade de me |            | sui que irão aparecer no Painel do Cyber Square: |

#### Registration of attendants

| Cadastros                             | Clientes    | Estações Mesas            | Atendentes           | Produtos e Serviços                         |  |
|---------------------------------------|-------------|---------------------------|----------------------|---------------------------------------------|--|
|                                       | Salvar Apag | ər                        |                      |                                             |  |
| Função para cadastro<br>de atendentes |             | i um atendente para ter a | cesso ao Manager (At | rendentes não tem acesso as configurações): |  |

Registration of products and services

|                                                | Clientes Estações Mesas Atendentes Produtos e Serviços                                                                            |
|------------------------------------------------|----------------------------------------------------------------------------------------------------|
| Cadastros                                      | Salvar Apagar                                                                                                    |
| Função de cadastro de<br>novos produtos e      | Cadastre aqui os produtos e serviços que sua loja venda:                                                                          |
| serviços                                       | Nome:                                                                                                    |
|                                                | Valor (R\$):                                                                                                    |
|                                                | Qtd. estoque:                                                                                                    |
|                                                | Categoria: BAR                                                                                                    |
|                                                | BAR                                                                                                    |
|                                                | Serviços<br>Hardware                                                                                                    |
| Lista de produtos e<br>serviços já cadastrados | Produtos e Serviços:<br>Agua s/ gás<br>Agua c/ gás<br>Bolacha Recheada<br>Mouse<br>Impressão<br>Monitor<br>Scanner<br>Formatar PC |
|                                                | Total de 9 produtos                                                                                                    |

5 - Waitlist feature: this resource is used when there are no free stations and there are clients waiting to use them. With the waiting list, you organize the customers who are waiting in a practical and easy-to-view way.

| Lista de espera                                      | Lista de Espera                                                                                    |                                                                                                    |
|------------------------------------------------------|----------------------------------------------------------------------------------------------------|----------------------------------------------------------------------------------------------------|
| Campo para inclusão do<br>cliente na fila de espera. | Adicionar Apagar<br>Informe o nick do cliente e clique em adicionar para cadas<br>Nick do cliente: | ;trá-lo na lista de espera:                                                                                                    |
|                                                      | Clientes na espera:                                                                                | Estações ocupadas:                                                                                                    |
|                                                      |                                                                                                    | Estação Cliente Tempo resta<br>Lista de estações ocupadas, aqui são<br>demonstradas as estações, quais<br>clientes estão utilizando e o tempo<br>restante de cada sessão. |
| Lista de clientes na fila<br>de espera.              |                                                                                                    |                                                                                                    |

<u>6 - Messages:</u> through the messaging feature, you can exchange messages with all logged in clients. Here you also receive the notices coming from the stations.

|                                                                                                    |                          |                                                                                                    | _   |
|----------------------------------------------------------------------------------------------------|--------------------------|----------------------------------------------------------------------------------------------------|-----|
| Mensagens                                                                                              | Exportar                 | s enviadas e recebidas           Abrir mensagens antigas                                            |     |
| Opções de exportação<br>das mensagens e<br>visualização de                                             | Ação                     | Mensagem                                                                                            | ~   |
| mensagens antigas                                                                                      | <b>_</b>                 | Administrador para Estação 03, às 10:03 disse:<br>Eduardo você precisa de mais tempo em sua sessão? |     |
|                                                                                                    | -                        | Estação 3 (03VISITA.), às 10:03 disse:<br>Sim por favor, mais 30 minutos.                           |     |
| Quadro de mensagens<br>recebidas, enviadas e<br>avisos do sistema.                                     |                          | Administrador para Estação 03, às 10:04 disse:<br>Ok, estamos adicionando a sua conta.              | 112 |
|                                                                                                    |                          | Sistema, às 10:04 disse:<br>Cliente (03VISITA.) fechou sua sessão na estação: 03                    |     |
| Campo para envio de<br>mensagens a todos os<br>clientes logados ou<br>somente aos que você<br>desejar. | Destinatário<br>Mensagem |                                                                                                    | iar |

7 - Sales: this resource is used to sell products and services registered in the system and available in your store.

| 4                                                                                                    | Vendas                                                       |                      |                             |
|----------------------------------------------------------------------------------------------------|--------------------------------------------------------------|----------------------|-----------------------------|
| Vendas                                                                                                  | vender Botão para finalizar a venda                          |                      |                             |
| Aba de categorias de produtos e serviços cadastrados em sua loja                                        | Bar Serviços Hardware                                        | Valor unitário (R\$) |                             |
|                                                                                                    | ÁGUA C/ GÁS                                                  | 1,2                  |                             |
|                                                                                                    | ÁGUA S/ GÁS                                                  | 1,2                  |                             |
| Produtos cadastrados                                                                                    | BOLACHA RECHEADA                                             | 1,8                  |                             |
| na categoria bar.                                                                                       | COCA-COLA                                                    | 1,5                  |                             |
| Neste exemplo o<br>cliente solicitou uma<br>bolacha recheada.                                           |                                                              |                      |                             |
|                                                                                                    |                                                              |                      | 4 produtos nesta categoria. |
| Ao selecionar o<br>produto e quantidade,<br>o sistema lhe mostra o<br>valor a ser pago pelo<br>cliente. | Detalhes da venda<br>Quantidade: 1<br>Valor total (R\$): 1,8 |                      |                             |

### **<u>8 - Cashier:</u>** At the cashier, all your store's financial transactions are stored in a simple and easy-to-view manner.

| Caixa                                                                      | Caixa Caixas fed     |                              |                                         |          |          |             |            |          |
|----------------------------------------------------------------------------|----------------------|------------------------------|-----------------------------------------|----------|----------|-------------|------------|----------|
| a de ações do                                                              | Fechar caixa Adicion | nar dinheiro                 | Retirar dinheiro Cancelar transação Ex  | portar   |          |             |            |          |
| role do caixa                                                              | Resumo do caixa      |                              |                                         | 8        |          |             |            |          |
| sumo do caixa .<br>resenta o valor total                                   |                      |                              | a (R\$): 60,20<br>a (R\$): 10,20        |          |          |             |            |          |
| esenta o valor total<br>e deve constar no<br>xa da loja e o lucro<br>loja. | Transações do ca     | <b>ixa</b><br>os registrados |                                         |          |          |             |            |          |
|                                                                            | Data/Hora            | a                            | Descrição                               | Valor    | Desconto | Total Final | Valor Pago | Débito   |
|                                                                            | 02/10/201            | 4 13:53:47                   | Venda tempo pré-pago para cliente: CARL | R\$ 2,50 | R\$ 0,00 | R\$ 2,50    | R\$ 2,50   | R\$ 0,0  |
|                                                                            | 02/10/201            | 4 13:53:14                   | Venda do produto: BALA 7 BELO           | R\$ 1,00 | R\$ 0,00 | R\$ 1,00    | R\$ 1,00   | R\$ 0,0  |
|                                                                            | 02/10/201            | 4 13:52:37                   | Venda do produto: ÁGUA C/ GÁS           | R\$ 1,20 | R\$ 0,00 | R\$ 1,20    | R\$ 1,20   | R\$ 0,0  |
|                                                                            | 02/10/201            | 4 13:52:32                   | Venda do produto: COCA-COLA             | R\$ 1,50 | R\$ 0,00 | R\$ 1,50    | R\$ 1,50   | R\$ 0,0  |
|                                                                            | 02/10/201            | 4 13:52:23                   | Venda tempo pré-pago para cliente: JOÃ  | R\$ 2,00 | R\$ 0,00 | R\$ 2,00    | R\$ 2,00   | R\$ 0,00 |
| ela de transações                                                          | 02/10/201            | 4 13:51:38                   | Venda tempo pré-pago para cliente: AND  | R\$ 0,50 | R\$ 0,00 | R\$ 0,50    | R\$ 0,50   | R\$ 0,00 |
| aixa.                                                                      | 02/10/201            | 4 11:45:20                   | Venda do produto: IMPRESSÃO             | R\$ 0,20 | R\$ 0,00 | R\$ 0,20    | R\$ 0,20   | R\$ 0,00 |
| sentação                                                                   | 02/10/201            | 4 11:45:01                   | Venda do produto: ÁGUA S/ GÁS           | R\$ 1,20 | R\$ 0,00 | R\$ 1,20    | R\$ 1,20   | R\$ 0,00 |
| lhada de toda a                                                            | 02/10/201            | 4 10:09:46                   | Cobrança tempo pós-pago do cliente: AN  | R\$ 0,00 | R\$ 0,00 | R\$ 0,00    | R\$ 0,00   | R\$ 0,00 |
| imentação em sua                                                           | 02/10/201            | 4 10:04:56                   | Cobrança tempo pós-pago do cliente: 03  | R\$ 0,10 | R\$ 0,00 | R\$ 0,10    | R\$ 0,10   | R\$ 0,0  |

9 - Extra Income: the Extra Income Module offers the sale of mobile recharges in its store.

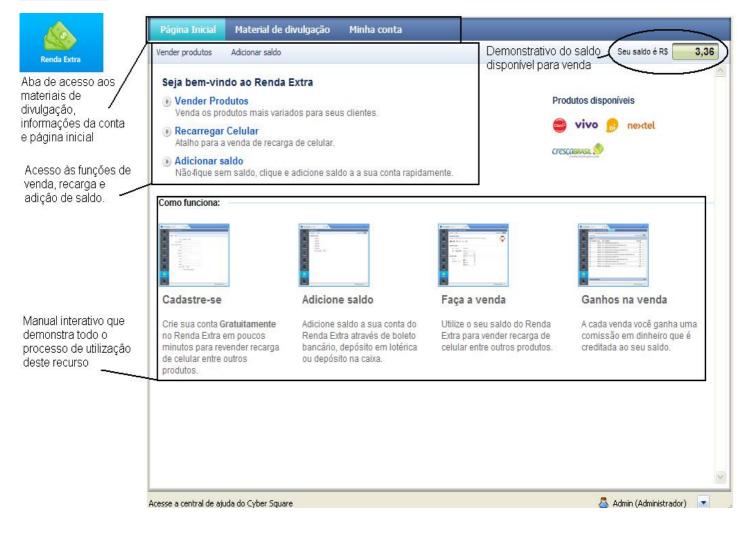

10 - Statistics: the statistics feature allows the visualization of all sales and actions carried out by the store.

| 02/10/2014 | 13:53                                                                            |                                                                                                    |                                                                                                    |                                                                                                    |
|------------|----------------------------------------------------------------------------------|----------------------------------------------------------------------------------------------------|----------------------------------------------------------------------------------------------------|----------------------------------------------------------------------------------------------------|
|            |                                                                                  | Venda tempo pré-pago para cliente: CARLOS MIGUEL                                                                                                    | Venda de tempo                                                                                                    | 2,50                                                                                                    |
| 02/10/2014 | 13:53                                                                            | Venda do produto: BALA 7 BELO                                                                                                    | Venda de produto ou serviço                                                                                                    | 1,00                                                                                                    |
| 02/10/2014 | 13:52                                                                            | Venda do produto: ÁGUA C/ GÁS                                                                                                    | Venda de produto ou serviço                                                                                                    | 1,20                                                                                                    |
| 02/10/2014 | 13:52                                                                            | Venda do produto: COCA-COLA                                                                                                    | Venda de produto ou serviço                                                                                                    | 1,50                                                                                                    |
| 02/10/2014 | 13:52                                                                            | Venda tempo pré-pago para diente: JOÃO HENRIQUE                                                                                                    | Venda de tempo                                                                                                    | 2,00                                                                                                    |
| 02/10/2014 | 13:51                                                                            | Venda tempo pré-pago para cliente: ANDRE2                                                                                                    | Venda de tempo                                                                                                    | 0,50                                                                                                    |
| 02/10/2014 | 11:45                                                                            | Venda do produto: IMPRESSÃO                                                                                                    | Venda de produto ou serviço                                                                                                    | 0,20                                                                                                    |
| 02/10/2014 | 11:45                                                                            | Venda do produto: ÁGUA S/ GÁS                                                                                                    | Venda de produto ou serviço                                                                                                    | 1,20                                                                                                    |
| 02/10/2014 | 10:09                                                                            | Cobrança tempo pós-pago do cliente: ANDRE                                                                                                    | Cobrança de tempo                                                                                                    | 0,00                                                                                                    |
| 02/10/2014 | 10:04                                                                            | Cobrança tempo pós-pago do cliente: 03VISITA.                                                                                                    | Cobrança de tempo                                                                                                    | 0,10                                                                                                    |
|            | 02/10/2014<br>02/10/2014<br>02/10/2014<br>02/10/2014<br>02/10/2014<br>02/10/2014 | 02/10/2014         13:52           02/10/2014         13:51           02/10/2014         13:51           02/10/2014         11:45           02/10/2014         11:45           02/10/2014         10:09 | 02/10/2014         13:52         Venda do produto: COCA-COLA           02/10/2014         13:52         Venda tempo pré-pago para cliente: JOÃO HENRIQUE           02/10/2014         13:51         Venda tempo pré-pago para cliente: ANDRE2           02/10/2014         11:45         Venda do produto: IMPRESSÃO           02/10/2014         11:45         Venda do produto: ÁGUA S/ GÁS           02/10/2014         10:09         Cobrança tempo pós-pago do cliente: ANDRE | 02/10/201413:52Venda do produto: COCA-COLAVenda de produto ou serviço02/10/201413:52Venda tempo pré-pago para diente: JOÃO HENRIQUEVenda de tempo02/10/201413:51Venda tempo pré-pago para diente: ANDRE2Venda de tempo02/10/201411:45Venda do produto: IMPRESSÃOVenda de produto ou serviço02/10/201411:45Venda do produto: ÁGUA S/ GÁSVenda de produto ou serviço02/10/201410:09Cobrança tempo pós-pago do cliente: ANDRECobrança de tempo |

### Manager Module Settings

### Check all the Cyber Square Manager settings

**<u>1</u>** - **Account data:** in this option you check the account data registered and that are being used.

| i <b>dos de sua conta</b><br>Licença: | Cyber Square Manager 7.1.8 - Free Edition |
|---------------------------------------|-------------------------------------------|
|                                       |                                           |

### **<u>2 - Pricing</u>**: In this tab you configure the hourly rate in your store and minimum charge.

| Configurações d | Configurações do Cyber Square    |                    |                       |                     |        |       |          |   |  |
|-----------------|----------------------------------|--------------------|-----------------------|---------------------|--------|-------|----------|---|--|
| Salvar Voltar   |                                  |                    |                       |                     |        |       |          |   |  |
| Dados da conta  | Tarifação                        | Notificações       | Bloqueio dos clientes | Bloqueio de janelas | Senhas | Email | Avançado | 1 |  |
| Tarifação       |                                  |                    |                       |                     |        |       |          |   |  |
| 20020002222002  | nora (R\$): 2,00<br>mínimo?: Não | cobrar valor mínir | no                    | <b>v</b> ()         |        |       |          |   |  |
|                 |                                  | 5 82 82 42         | 2 10 94               |                     |        |       |          |   |  |
| Campos p        | bara alteraçê                    | io do valor da     | hora e cobrança de    | valor mínimo        |        |       |          |   |  |
|                 |                                  |                    |                       |                     |        |       |          |   |  |
|                 |                                  |                    |                       |                     |        |       |          |   |  |

<u>**3**-Notifications:</u> In this tab you configure Cyber Square notifications.

| Dados da conta Tarifação <b>Notificações</b> Bloqueio dos clientes Bloque                                                            | eio de janelas Senhas Email Avançado                      |
|----------------------------------------------------------------------------------------------------|-----------------------------------------------------------|
| lertas<br>Receber uma mensagem quando um cliente FINALIZAR sua sessão.<br>Receber uma mensagem quando um cliente INICIAR uma sessão. | Configuração dos alertas de início e<br>fim de uma sessão |
| ins do Cyber Square<br>Desabilitar o som na venda de produtos.<br>Desabilitar o som no click de botões.                              | Configuração dos Sons do Cyber<br>Square                  |

**<u>4</u> - Client Blocking:** the client blocking feature allows you to configure client blocking actions according to your need. This feature allows you to configure actions on the Desktop, Internet Explorer, Start Menu and Taskbar, Control Panel and Windows Environment.

### lock settings Workspace

| Configurações do Cyber Square                                                                                                    |                                |  |  |  |  |
|----------------------------------------------------------------------------------------------------|--------------------------------|--|--|--|--|
| Salvar Voltar                                                                                                    |                                |  |  |  |  |
| Dados da conta Tarifação Notificações <b>Bloqueio dos clientes</b> Bloqueio de janelas Senhas                                                          | Email Avançado                 |  |  |  |  |
| Mostrar: Área de Trabalho Opções de bloqueio                                                                                                    |                                |  |  |  |  |
| Configuração                                                                                                    | Estado                         |  |  |  |  |
| Ocultar e desativar todos os itens na área de trabalho                                                                                                 | Ativo                          |  |  |  |  |
| Desativa o 'Active Desktop' Ativo                                                                                                    |                                |  |  |  |  |
| Impede que os usuários manipulem as barras de ferramentas da área de trabalho.                                                                         | Ativo                          |  |  |  |  |
| Proibir o ajuste da barra de ferramentas da área de trabalho                                                                                           | Ativo                          |  |  |  |  |
| Não salvar configurações ao sair Ativo                                                                                                    |                                |  |  |  |  |
|                                                                                                    |                                |  |  |  |  |
| Dados gerais                                                                                                    |                                |  |  |  |  |
| Ocultar e desativar todos os itens na área de trabalho                                                                                                 |                                |  |  |  |  |
| Remove ícones, atalhos e outros itens padrão e definidos pelo usuário da área de trabalho, incluindo 'Meu port<br>computador' e 'Meus locais de rede'. | a-arquivos', 'Lixeira', 'Meu 🔼 |  |  |  |  |
| Descrição da configuração<br>ativação ou desativação 、<br>● <u>A</u> tivo                                                                              | e opção para                   |  |  |  |  |
| Salvar e enviar para estações                                                                                                    |                                |  |  |  |  |

| Configurações do Cyber Square                                                                 |                |
|-----------------------------------------------------------------------------------------------|----------------|
| Salvar Voltar                                                                                 |                |
| Dados da conta Tarifação Notificações <b>Bloqueio dos clientes</b> Bloqueio de janelas Senhas | Email Avançado |
| Mostrar: Internet Explorer Opções de bloqueio para o Internet Explorer                        |                |
| Configuração                                                                                  | Estado         |
| Desabilitar Download da Internet                                                              | Inativo        |
| Desabilitar Download da Intranet local                                                        | Inativo        |
| Desabilita a opção de Internet                                                                | Ativo          |
| Página Inicial                                                                                | Inativo        |
| Desabilita depuração de Script                                                                | Ativo          |
| Desativar a opção 'AutoCompletar' para formulários                                            | Ativo          |
| Desativar a opção 'AutoCompletar' para salvar senhas                                          | Ativo          |
| Notificar ao usuário que o download terminou                                                  | Ativo          |
| Dados gerais                                                                                  |                |
| Desabilitar Download da Internet                                                              |                |
| Desabilita Download de qualquer tipo de arquivo de todos os sites da Internet.                |                |
| Descrição do bloqueio e opção para ativação ou desati                                         | vação 🧹 🚽      |

### Lock settings for "Start" Menu and Taskbar

<u>⊛ A</u>tivo

◯ <u>I</u>nativo

Salvar e enviar para estações

| Configurações do Cyber Square                                                            |                                                                         |
|------------------------------------------------------------------------------------------|-------------------------------------------------------------------------|
| Salvar Voltar                                                                            |                                                                         |
| Dados da conta Tarifação Notificações Bloqueio dos clientes                              | Bloqueio de janelas Senhas Email Avançado                               |
| Mostrar: Menu 'Iniciar' e Barra de Tarefas 🛛 Opções de bloquei                           | o para o Menu "Iniciar" e Barra de Tarefas                              |
| Configuração                                                                             | Estado                                                                  |
| Remover as pastas do usuário do menu iniciar                                             | Ativo                                                                   |
| Remover links e acesso ao Windows Update                                                 | Ativo                                                                   |
| Remover grupos de programas comuns do menu iniciar                                       | Ativo                                                                   |
| Remover o menu 'Documentos' do menu 'Iniciar' (Item 1)                                   | Ativo                                                                   |
| Remover o menu 'Documentos' do menu 'Iniciar' (Item 2)                                   | Ativo                                                                   |
| Remover programas do menu 'Configurações'                                                | Ativo                                                                   |
| Remove o menu 'Conexões de rede' do menu 'Iniciar'                                       | Ativo                                                                   |
| Remove o menu 'Favoritos' do menu 'Iniciar'                                              | Ativo                                                                   |
| Dados gerais                                                                             |                                                                         |
| Remover as pastas do usuário do menu iniciar                                             |                                                                         |
| Oculta todas as pastas na seção especificada pelo usuário (parte superior)<br>ocultadas. | do menu 'Iniciar'. Outros itens são exibidos, porém as pastas são       |
| Esta configuração destina-se a ser usada com pastas redirecionadas. As pa                | stas redirecionadas aparecem na seção principal (parte inferior) do 🛛 💽 |
|                                                                                          | ção do bloqueio e opções para ativação<br>ativação                      |
| Salvar e enviar para estações.                                                           |                                                                         |

### Lock settings for Control Panel

| Configurações do Cyber Square                                                                                                    |                                       |  |  |  |  |
|----------------------------------------------------------------------------------------------------|---------------------------------------|--|--|--|--|
| Salvar                                                                                                    |                                       |  |  |  |  |
| Dados da conta Tarifação Notificações Bloqueio dos clientes Bloqueio de janelas Senhas                                                                                                    | Email Avançado                        |  |  |  |  |
| Mostrar: Painel de Controle Opções de bloqueio do Painel de Controle                                                                                                    |                                       |  |  |  |  |
| Configuração                                                                                                    | Estado                                |  |  |  |  |
| Impedir a Adição de Impressora                                                                                                    | Ativo                                 |  |  |  |  |
| Impedir a exclusão de impressoras Ativo                                                                                                    |                                       |  |  |  |  |
| Proibir acesso ao 'Painel de Controle'                                                                                                    | Ativo                                 |  |  |  |  |
| Proibir a exibição do status de conecções ativas                                                                                                    | Ativo                                 |  |  |  |  |
| Desativar Proteção de Tela                                                                                                    | Ativo                                 |  |  |  |  |
| Dados gerais                                                                                                    |                                       |  |  |  |  |
| Proibir acesso ao 'Painel de Controle'<br>Desativa todos os programas do 'Painel de controle'.<br>Esta configuração impede que o Control.exe, o arquivo de programa do 'Painel de controle', seja iniciado. Deste<br>iniciar ou executar algum item do 'Painel de controle'. | · · · · · · · · · · · · · · · · · · · |  |  |  |  |
| ● <u>A</u> tivo O <u>I</u> nativo         Descrição do bloqueio e opções de ativ         desativação da configuração                                                                                                    | /ação ou                              |  |  |  |  |
| Salvar e enviar para estações                                                                                                    |                                       |  |  |  |  |

5 - Window blocking: the window lock feature is used to block client access to any unwanted folder or area.

| Configurações do C                              | yber Square            |                                    |                                                    |                                                      |                                |                        |          |
|-------------------------------------------------|------------------------|------------------------------------|----------------------------------------------------|------------------------------------------------------|--------------------------------|------------------------|----------|
| Salvar Voltar                                   |                        |                                    |                                                    |                                                      |                                |                        |          |
| Dados da conta                                  | Tarifação I            | Votificações                       | Bloqueio dos clientes                              | Bloqueio de janelas                                  | Senhas                         | Email                  | Avançado |
| Bloqueio de janelas                             | do windows             |                                    |                                                    |                                                      |                                |                        |          |
| Digite legend<br>incapacitar ac<br>Separe com v | esso para QUAL         | erá restringido<br>.QUER janela qi | o acesso para a opção e<br>ue voce escolhe, ou par | specífica em aplicação. C<br>a QUALQUER aplicação. I | iom isto, voce<br>Legendas são | e pode<br>) sensíveis. |          |
| Bloqueio de Janelas:                            | Meus Docume<br>suporte | entos,Disco loca                   | al (C:),Abrir,Minhas músic                         | as,Meu computador,Mini                               | has imagens,                   | Centro de aj           | uda e    |
|                                                 |                        | tro onde dev<br>so do cliente      |                                                    | ocais que o adminis                                  | strador que                    | er bloque <i>a</i>     | ir o     |

<u>6 - Password Settings</u>: here it is possible to change or register passwords for the Administrator and also for access to station configurations.

| Configurações do | ) Cyber Squ   | are               |                       |                     |        |       |          |  |
|------------------|---------------|-------------------|-----------------------|---------------------|--------|-------|----------|--|
| Salvar Voltar    |               |                   |                       |                     |        |       |          |  |
| Dados da conta   | Tarifação     | Notificações      | Bloqueio dos clientes | Bloqueio de janelas | Senhas | Email | Avançado |  |
| Senhas de segura | inça          |                   |                       |                     |        |       |          |  |
| Senha do Ac      | lministrador: | ****              | 0                     |                     |        |       |          |  |
| Senha d          | los Clientes: | ****              | 0                     |                     |        |       |          |  |
| L                |               |                   |                       |                     |        |       |          |  |
|                  | Localp        | bara inserir as s | enhas de segurança    | <li>C</li>          |        |       |          |  |
|                  | Aqui é        | possível cadast   | rar ou alterar a senh | a do Administrado   | re     |       |          |  |
|                  | tambér        | m a senha de ac   | esso às Configuraç    | ões das estações.   |        |       |          |  |
|                  |               |                   |                       |                     |        |       |          |  |
|                  |               |                   |                       |                     |        |       |          |  |
|                  |               |                   |                       |                     |        |       |          |  |
|                  |               |                   |                       |                     |        |       |          |  |
|                  |               |                   |                       |                     |        |       |          |  |
|                  |               |                   |                       |                     |        |       |          |  |
|                  |               |                   |                       |                     |        |       |          |  |
|                  |               |                   |                       |                     |        |       |          |  |

<u>7 - Email Server Settings</u>: Cyber Square provides viewing of cashier reports via email. Here it is possible to configure the e-mail server for receiving reports. For more information on the configuration procedure click here.

| Configurações do Cyber Square                                                                                                    |                                                                                             |
|----------------------------------------------------------------------------------------------------|---------------------------------------------------------------------------------------------|
| Salvar                                                                                                    |                                                                                             |
| Dados da conta Tarifação Notificações Bloqueio dos clie                                                                                                    | ntes Bloqueio de janelas Senhas <b>Email</b> Avançado                                       |
| Caixa Ao fechar o caixa, enviar dados por e-mail E-mail: Configurações do servidor de e-mail Para funcionar o envio do caixa e recuperação de senha par Servidor SMTP: Porta: Meu servidor requer autenticação | a seu e-mail, é obrigatório o preenchimento abaixo:<br>Veja aqui exemplos de configurações. |
| Usuário:<br>Senha:<br>SSLTLS<br>Enviar um e-mail de teste                                                                                                    | Configuração do servidor de e-mail<br>para recebimento do relatório de<br>caixa via e-mail. |

### 8 - Advanced: in this session you have the option to delete information from the database and also perform the database backup.

| Configurações de<br>ialvar Voltar      | o cyper squar                   | e                                        |                       |                                    |                   |                        |                                 |
|----------------------------------------|---------------------------------|------------------------------------------|-----------------------|------------------------------------|-------------------|------------------------|---------------------------------|
| Dados da conta                         | Tarifação                       | Notificações                             | Bloqueio dos clientes | Bloqueio de janelas                | Senhas            | Email                  | Avançado                        |
| Clien<br>Venc<br>Logs<br>Mens<br>Caixa | tes<br>das<br>de ação<br>:agens | eseja apagar da ba                       | ase de dados:         | Ferramenta para<br>do banco de dad | a exclusác<br>os. | ) de infor             | mações                          |
| Pasta:                                 |                                 | o backup do banı<br>Io restaurar o backu |                       | Procurar pasta                     | Ferran<br>backuş  | nenta pai<br>o do bani | ra a criação de<br>co de dados. |

### How to register a Client

To add new customers to your database, follow the script below!

1 - In Cyber Square Manager click on "Register"; 2

- Click on "New";

|                    | E Ultimate     | Edition                    | 💡 🌐            | 0         |                 |          |              |         |           |              | - • × |
|--------------------|----------------|----------------------------|----------------|-----------|-----------------|----------|--------------|---------|-----------|--------------|-------|
|                    | Clientes       | Estações                   | Mesas          |           | endentes        | Produtos | s e Serviços |         |           |              |       |
| 1º PASSO<br>Painel | Novo           | Editas                     | <b>2</b> ₽ ₽ 4 | sso       | Cobrar débito   | Cobrar   | tempo        |         |           |              |       |
| Painer             | Nome           | 0.0                        |                | Nick      |                 | 1        | Tempo        | Débito  | Tempo pós | Idade        |       |
|                    |                |                            |                |           |                 |          |              |         |           |              |       |
| E Cadastros        | ANDRE          |                            |                | ANDRE     |                 |          | 1:51:40      | R\$0,00 | 00:00:00  | 24           |       |
| Catalities         | TESTE          |                            |                | TESTE     |                 | 0        | 0:00:06      | R\$0,00 | 00:00:00  | 24           |       |
| Lista de repera    |                |                            |                |           |                 |          |              |         |           |              |       |
| Vendas             |                |                            |                |           |                 |          |              |         |           |              |       |
| Caixa              |                |                            |                |           |                 |          |              |         |           |              |       |
| Renda Extra        |                |                            |                |           |                 |          |              |         |           |              |       |
| h.                 |                |                            |                |           |                 |          |              |         |           |              |       |
| Estatísticas 2     | clientes encor | ntrado no filtro seleciona | ado. Total de  | 12 diente | es cadastrados. |          |              |         | 🐣 Admin ( | Administrado | 💽 (   |

3 - Fill in the table with the customer's information; 4 -

Save to complete the registration.

|          | Cadastro de   | clientes        |                  |         |            |                     |                |    |
|----------|---------------|-----------------|------------------|---------|------------|---------------------|----------------|----|
| inel     | Salvar        |                 | Finaliza o c     | adastro |            |                     |                |    |
| nei      | Dados gerais  | Tempo pré-pago  | Cadastro escolar | Acessos | Transações | Controle de débitos | Banco de horas | Op |
|          |               |                 |                  |         |            |                     |                |    |
| astros   |               | Nick:           |                  |         |            | Avatar:             | ~              |    |
|          |               | Senha:          | 🗌 Ocu            | tar     |            | Avatar1             | *              |    |
| 0        |               | Nome:           |                  |         |            | 2                   |                |    |
| e espera |               | Sexo: Selecione | *                |         |            |                     |                |    |
| espera   |               | E-mail:         |                  |         |            |                     |                |    |
|          |               | Fone:           |                  |         |            |                     |                |    |
|          | Data de nasci | mento:          |                  |         |            |                     |                |    |
| sagens   |               | RG:             |                  |         |            | 3º PASSO            |                |    |
| 2        |               | CPF:            |                  |         |            |                     |                |    |
|          | End           | dereço:         |                  |         |            |                     |                |    |
| ndas     | Obsen         | vações:         |                  |         | ~          |                     |                |    |
|          |               |                 |                  |         |            |                     |                |    |
|          |               |                 |                  |         | ~          |                     |                |    |
| nixa     |               |                 |                  |         |            |                     |                |    |
|          |               |                 |                  |         |            | •                   |                |    |
| 2        |               |                 |                  |         |            |                     |                |    |
| a Extra  |               |                 |                  |         |            |                     |                |    |
|          |               |                 |                  |         |            |                     |                |    |
|          |               |                 |                  |         |            |                     |                |    |

Okay, now another customer has been added to your database.

To register your store's attendants in Cyber Square, follow the procedures below:

1-At the Cyber Square Server click in records; two
-select the tab Attendants ;
3-There you inform the name of the attendant and an access password for him; 4-After that, just click To savefor record.

|                 | RE FreeEdi         | tion                                                 | <b>₩</b>           | 0                      |                              |                 |  |                       | - ¤ × |
|-----------------|--------------------|------------------------------------------------------|--------------------|------------------------|------------------------------|-----------------|--|-----------------------|-------|
| Painet          | Clientes<br>Salvar | Estações<br>Apagar                                   | Mesas              | Atendentes             | Produtos e Serviços          |                 |  |                       |       |
| Cadastros       | 00111011110        | re aqui um atendi<br>Nome: Manoel Li<br>Senha: 12345 |                    | tesso ao Manager (At   | endentes não tem acesso as ( | configurações): |  |                       |       |
| Lista de espera |                    | endes: João da S                                     | Silva              |                        | 7                            |                 |  |                       |       |
| Mensagens       |                    |                                                      |                    |                        |                              |                 |  |                       |       |
| Vendas          |                    |                                                      |                    |                        |                              |                 |  |                       |       |
| Caixa           |                    |                                                      |                    |                        |                              |                 |  |                       |       |
| Renda Extra     |                    |                                                      |                    |                        |                              |                 |  |                       |       |
| Estatísticas    |                    |                                                      |                    |                        |                              |                 |  |                       |       |
|                 | 69 clientes enc    | ontrado no filtro sele                               | ecionado. Total de | 99 clientes cadastrado | i.                           |                 |  | 👃 Admin (Administrado | r) 💽  |

To add or remove computers from Cyber Square is very simple.

#### At the Manager click in records then click on Seasons

Inform the number of stations you want in your lan house and click on **To save**.

#### Ready!

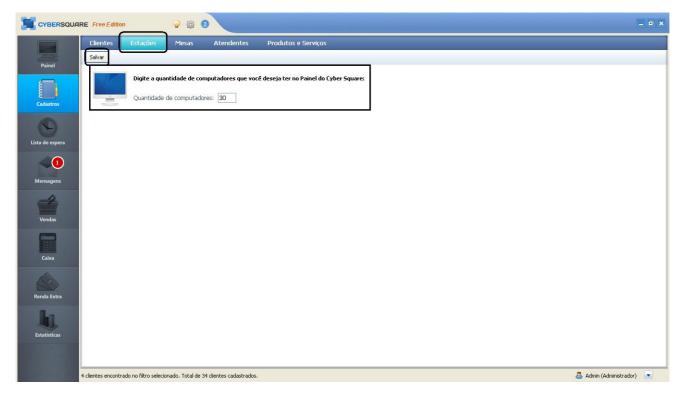

To register new products and/or services in your system and thus offer them directly or indirectly to your customers, follow the guide below.

In Cyber Square Manager(Server), click "records" and select the tab "Products and services", as the image below.

|                              | Free Edition                                                                | 🥥 🛱 🄇                                                                                                    |                                       |                     |  |   | _ <b>=</b> ×          |
|------------------------------|-----------------------------------------------------------------------------|----------------------------------------------------------------------------------------------------|---------------------------------------|---------------------|--|---|-----------------------|
|                              | Clientes Estaçĉ<br>Salvar Apagar                                            | ies Mesas                                                                                                    | Atendentes                            | Produtos e Serviços |  |   |                       |
| Painel                       | Cadastre aqui os pr<br>Nome:<br>Valor (R\$):<br>Qtd. estoque:<br>Categoria: | odutos e serviços que                                                                                            | e sua loja venda:                     |                     |  |   |                       |
| Mensagens<br>Vendas<br>Caixa | Produtos e Serviços:                                                        | Coca-Cola<br>Água s/ gás<br>Água c/ gás<br>Bolacha Recheada<br>Mouse<br>Impressão<br>Monitor<br>Scanner<br>TESTE |                                       |                     |  |   |                       |
| Renda Extra                  | clientes encontrado no filtro                                               | o selecionado. Total de 3                                                                                        | Total de 9<br>4 clientes cadastrados. | produtos            |  | 8 | Admin (Administrador) |

Now just register the products and services you have in your store and click **To save**.

Good sales!

To configure the hourly rate in your lan house, for pre- and post-paid customers, follow the script below:

- In Cyber Square Manager (server), enter the settings: 2
   Select the "Billing" tab;
   Fill in the field "Value of the hour (R\$)", with the desired value;

| Configurações d | lo Cyber Squai   | e                  |                       |                     |        |       |          |
|-----------------|------------------|--------------------|-----------------------|---------------------|--------|-------|----------|
| Salvar Voltar   |                  |                    |                       |                     |        |       |          |
| Dados da conta  | Tarifação        | Notificações       | Bloqueio dos clientes | Bloqueio de janelas | Senhas | Email | Avançado |
| Tarifação       |                  |                    |                       |                     |        |       |          |
|                 |                  |                    |                       | 3                   |        |       |          |
| Valor da h      | nora (R\$): 2,00 | 0                  |                       |                     |        |       |          |
| Cobrar valor    | mínimo?: Não     | cobrar valor mínim | 10                    | ✓ ●                 |        |       |          |
| $\leftarrow$    | 24 4             |                    | 5 5 <b>2</b> 52       | 21 202              |        |       |          |
| • Campos p      | para alteraçã    | o do valor da l    | hora e cobrança de    | valor mínimo        |        |       |          |
|                 |                  |                    |                       |                     |        |       |          |
|                 |                  |                    |                       |                     |        |       |          |

Note: If you charge a minimum amount in your lan house, change the field below to the option you want and enter the minimum amount you want to charge.

Don't forget to click "Save" to save the changes.

### related topics

\_ • × CYBERSQUARE Ultimate Edition 🤿 🌼 🕜 Estações Mesas Iniciar sessão Todas estações 🔻 Bloquear Fechar sistema Reiniciar Desligar 01 04 05 06 UJ 07 08 09 10 Visão geral Mensagens nda Extra Visualizar Estatísticas 🐣 Admin (Administrador) Monitorando 10 estações: 0 em uso, 0 em espera e 10 desligadas.

you can send 4 commands for all seasons using the icon marked below that is on the control panel:

close all stations -Close the Cyber Squ@re Manager Client application from all stations connected to the server. Block all stations -Returns to the authentication screen on all stations connected to the server, it is as if the user had clicked log out on the station.

**Turn off all stations** -Turn off all client stations connected to the server. **Reset all stations** -Restarts all client stations connected to the server.

### How to release a client to use the stations

There are several ways to release a customer in Cyber Square.

First of all, to release a client you need to select the available station and click on

"Begin session", as below:

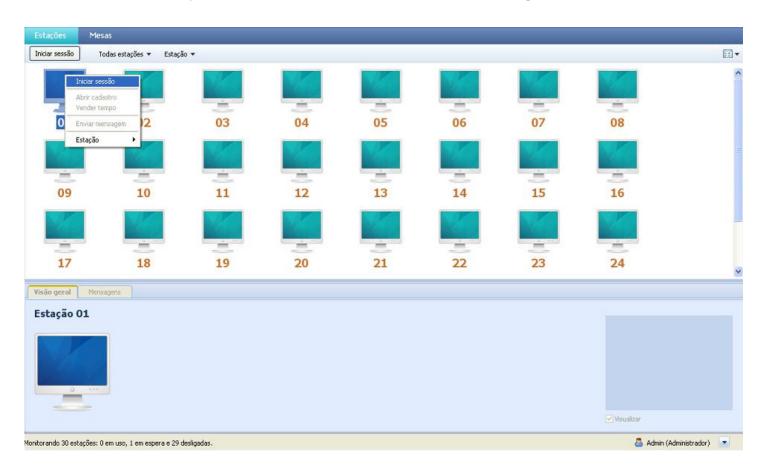

You will be taken to the screen where you will define if the customer is registered or not, and what time he wants to use.

First define if the customer has a record or not.

### No record:

| Iniciar sessão na estação 01                                             |                |                                                                                                    |
|--------------------------------------------------------------------------|----------------|----------------------------------------------------------------------------------------------------|
| Iniciar Cancelar                                                         |                |                                                                                                    |
| Detalhes do cliente<br>Tipo: ③ Sem cadastro<br>Cliente: <u>Visitante</u> | 🔾 Com cadastro | Ao escolher a opção "Sem cadastro" o<br>sistema automaticamente colocará o cliente<br>como Visitante |

With registration:

| etalhes do cliente - | Tipo: ( | ⊖ Sem cadastro 💿 Com cadastro | automaticamente    | opção "Com cadastro"<br>abrirá a opção de pesquisa<br>res já cadastrados. |
|----------------------|---------|-------------------------------|--------------------|---------------------------------------------------------------------------|
| c                    | liente: | Nome                          | Nick               | Tempo                                                                     |
|                      |         | CARLOS                        | CARLOS MIGUEL      | 02:30                                                                     |
|                      |         | JOÃO                          | JOÃO HENRIQUE      | 00:00                                                                     |
|                      |         | ANDRE                         | ANDRE2             | 00:30                                                                     |
|                      |         | ANDRE                         | ANDRE              | 00:15                                                                     |
|                      |         | ARIONILDO MENDES DOS SANTOS   | 3693               | 00:23                                                                     |
|                      |         | EDILSON PEREIRA DA SILVA      | 3692               | 00:00                                                                     |
|                      |         | PAULO RICARDO CRECHE          | 3691               | 00:11                                                                     |
|                      |         | GLAUDISTONE ARAUJO REIS       | 3690               | 00:00                                                                     |
|                      |         | WELLINGTON TEIXEIRA DA SILVA  | 3689               | 00:08                                                                     |
|                      |         | IVANILDO FERREIRA COSTA       | 3688               | 00:39                                                                     |
|                      |         | RODNEY MOREIRA BAROSA DOS SA  | 3687               | 00:04                                                                     |
|                      |         | VICENTE PEREIRA DA SILVA      | 3686               | 00:00                                                                     |
|                      |         | RODRIGO JOSE MARINONI         | 3685               | 00:17                                                                     |
|                      |         | DANIEL TAVARES DOS SANTOS     | 368 <mark>4</mark> | 00:19                                                                     |
|                      |         | DAIANE DE JESUS PIRES         | 3683               | 00:00                                                                     |

After selecting whether or not the customer is registered in your store, you need to define the type of charge together with the customer.

### Pay after use and no time limit:

Iniciar sessão na estação 01

| ipo de cobrança:<br>empo de acesso: |                                                                      | pois<br>O Sim                                                                               | ○ Pagar antes de usar                                                                                                    |                                                                                                    |
|-------------------------------------|----------------------------------------------------------------------|---------------------------------------------------------------------------------------------|----------------------------------------------------------------------------------------------------|----------------------------------------------------------------------------------------------------|
| empo de acesso:                     | <mark>⊙ N</mark> ão                                                  | 🔘 Sim                                                                                       |                                                                                                    |                                                                                                    |
|                                     |                                                                      |                                                                                             |                                                                                                    |                                                                                                    |
| r use and tin                       | ne limit:                                                            |                                                                                             |                                                                                                    |                                                                                                    |
|                                     |                                                                      |                                                                                             |                                                                                                    |                                                                                                    |
| "ipo de cobrança:                   | 💿 Pagar de                                                           | pois                                                                                        | 🔘 Pagar antes de usar                                                                                                    |                                                                                                    |
| empo de acesso:                     | 🔿 Não                                                                | 📀 Sim                                                                                       |                                                                                                    |                                                                                                    |
| Informe o t                         | empo ou o va                                                         | ilor que o i                                                                                | cliente deseja ficar na esta                                                                                               | ;ão:                                                                                                    |
| Valor (R\$):                        | 0,00                                                                 |                                                                                             |                                                                                                    |                                                                                                    |
| Tempo:                              | 00:00                                                                |                                                                                             |                                                                                                    |                                                                                                    |
|                                     | 10m 15m                                                              | 30m                                                                                         | 1h 2h 3h                                                                                                    |                                                                                                    |
|                                     | Tipo de cobrança:<br>tempo de acesso;<br>Informe o t<br>Valor (R\$); | tempo de acesso: <b>Não</b><br>Informe o tempo ou o va<br>Valor (R\$): 0,00<br>Tempo: 00:00 | Tipo de cobrança:  Pagar depois tempo de acesso:  Não  Sim Informe o tempo ou o valor que o Valor (R\$): 0,00 Tempo: 00:00 | Tipo de cobrança:  Pagar depois Pagar antes de usar tempo de acesso: Não Sim Informe o tempo ou o valor que o cliente deseja ficar na estaç Valor (R\$): 0,00 Tempo: 00:00 |

### Pay before using:

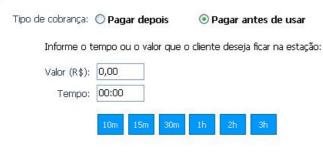

After selecting the customer type and billing method, you will be taken to

#### checkout screen:

| etalhes da venda             |                                                                                                    |                                                                |  |  |
|------------------------------|----------------------------------------------------------------------------------------------------|----------------------------------------------------------------|--|--|
| Serviço:                     | Venda tempo pré-pago para cliente: JOÃO HENRIQUE                                                                                                    | Informação do tipo de venda, valor,<br>desconto e preço final. |  |  |
| Valor da venda (R\$):        | 2,00                                                                                                    |                                                                |  |  |
| Desconto (R\$):              | 0,00                                                                                                    |                                                                |  |  |
| Total com desconto:          | 2,00                                                                                                    |                                                                |  |  |
| Colocar no débito do cliente | Opcão para coloca                                                                                                    | ar o valor na conta do                                         |  |  |
|                              | Não ○ sim □ cliente.     Cliente.     Cliente. |                                                                |  |  |
| Valor pago (R\$):            | 2,00                                                                                                    |                                                                |  |  |
| roco                         |                                                                                                    |                                                                |  |  |
| Valor recebido (R\$):        | 2,00                                                                                                    | Valor recebido pelo cliente<br>troco e campo para              |  |  |
| Valor do troco (R\$):        | 0,00                                                                                                    | observações.                                                   |  |  |
| Observações:                 |                                                                                                    |                                                                |  |  |
|                              |                                                                                                    |                                                                |  |  |

Done, after clicking Demand, the station will be released to the customer and this movement will be registered in his cashier.

OClient Module is installed on stations that will be used by customers and are responsible for ensuring good navigation and use of computers for customers.

#### Below you can see the Client's home screen:

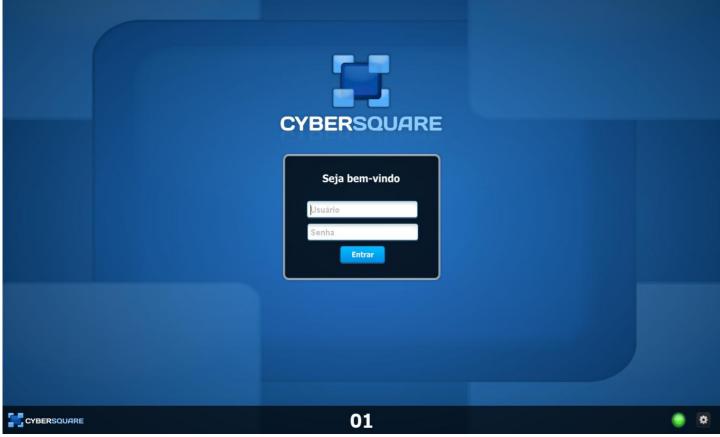

When starting the computer, Cyber Square Client will start automatically and enter the main login screen.

Below you can see in detail the status of the station and access to the settings that are on the main screen.

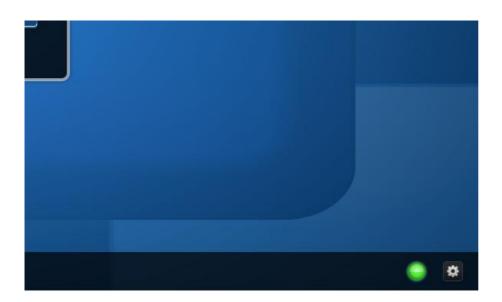

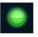

Indicador do estado da estação: Verde = conectada e pronta para ser utilizada Amarelo = conectando Vermelho = desconectada

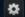

Acesso às configurações da Estação

<u>Client Module Settings</u>: below you can see the Client Module settings. In the first tab, shown below, the administrator registers the shortcut of the applications that he wants to make available to the client in the Cyber Square Start menu.

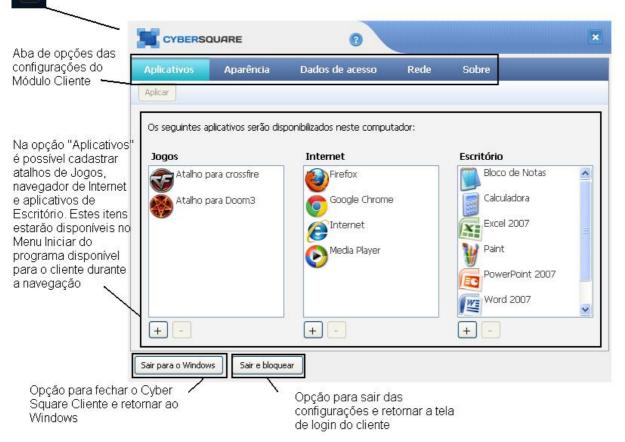

Appearance Settings: here the admin can change the background of the Cyber Square Client login screen.

|                                                   |              | QUARE                                                                            | 0               |      |               | × |
|---------------------------------------------------|--------------|----------------------------------------------------------------------------------|-----------------|------|---------------|---|
|                                                   | Aplicativos  | Aparência                                                                        | Dados de acesso | Rede | Sobre         |   |
| Configuração da<br>tela de entrada da<br>estação. | Personalizar | de entrada padrão<br>tela de entrada<br>nts and Settings\A<br>nts and Settings\a |                 |      | Septementaria |   |

<u>Access data configuration</u>: in the configuration of the access data, the administrator can change his username and password that give access to the station settings.

|                                                                                                    |                                                                               | UARE         | 0               |      |       | × |
|----------------------------------------------------------------------------------------------------|-------------------------------------------------------------------------------|--------------|-----------------|------|-------|---|
| Configuração dos<br>dados utilizados<br>pelo admin para<br>acessar as<br>configurações da<br>estação. | Aplicativos<br>Aplicar<br>Nome de usuári<br>ADMIN<br>Senha para este<br>••••• | e computador | Dados de acesso | Rede | Sobre |   |

<u>Network Configuration</u>: in the network configuration, the administrator makes the connection between the station and the server. The administrator can enter the machine name or IP, make connection tests or ask Cyber Square to search the network for the server.

| Botões para Aplicar as                                                                                                    |                                                                                                    | × |
|----------------------------------------------------------------------------------------------------|----------------------------------------------------------------------------------------------------|---|
| configurações,<br>Procurar na rede o<br>servidor, e Testar a<br>Conexão.                                                         | Aplicativos Aparência Dados de acesso <mark>Rede</mark> Sobre<br>Aplicar Procurar na rede Testar Conexão |   |
| Campos para informar<br>o IP ou nome do<br>computador onde está<br>o Módulo Manager<br>e determinar qual o<br>número da estação. | IP ou nome do computador onde está instalado o módulo Manager<br>ESTAÇÃO 1<br>Nº deste computador<br>O1  |   |
|                                                                                                    | Sair para o Windows Sair e bloquear                                                                      |   |

About: the "About" button on the options tab of the Client Module settings informs the administrator of the version he is using of Cyber Square, as shown below:

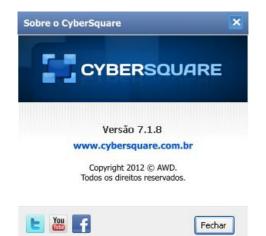

Fechar

The Cyber Square Client Module has a personalized start menu, where you can register the applications you want your clients to have access to.

To register these applications, follow the steps below:

1-In Cyber Square Client, enter the settings of the station;

| Seja bem-vindo<br>Lisuário<br>Senha |                                                     |
|-------------------------------------|-----------------------------------------------------|
| Entrar                              | 1º passo - entre<br>nas configurações<br>da estação |
| 01                                  |                                                     |

two -There are three types of applications, Games,Internet and Office .

**3-**Forto remove applications, just select the one you want and click - (minus sign).

|                          |                    | DUARE                | 0                         |        |                 |   |
|--------------------------|--------------------|----------------------|---------------------------|--------|-----------------|---|
|                          | Aplicativos        | Aparência            | Dados de acesso           | Rede   | Sobre           |   |
| -                        | Aplicar            |                      |                           |        |                 |   |
|                          | Os seguintes a     | plicativos serão dis | ponibilizados neste compu | tador: |                 |   |
|                          | Jogos              |                      | Internet                  |        | Escritório      |   |
|                          |                    |                      | Firefox                   |        | Bloco de Notas  | ^ |
|                          |                    |                      | Google Chrome             |        | Calculadora     |   |
|                          |                    |                      | Internet                  |        | Excel 2007      |   |
|                          |                    |                      | Media Player              |        | Paint           |   |
| ra remover ou<br>icionar |                    |                      |                           |        | PowerPoint 2007 |   |
| olicativos clique        |                    |                      |                           |        | Word 2007       | ~ |
| $\sim$                   | (+)                |                      | + -                       | 316    |                 |   |
| -                        | $\leq$             |                      |                           |        |                 |   |
|                          | Sair para o Windov | Sair e bloque        | ear                       |        |                 |   |

**4**-For**add** applications to each modality and thus release their access to customers, just click on the button **+ (plus sign)**, and include the executable file of what you want.

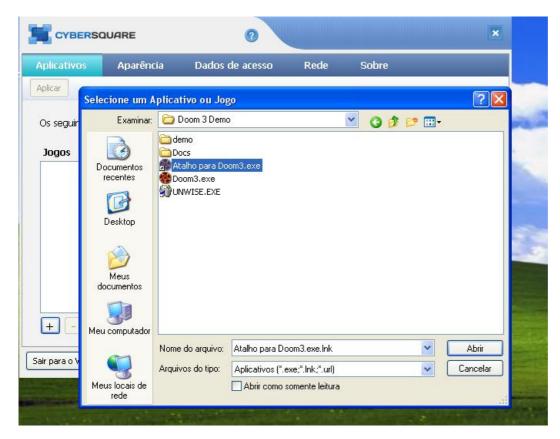

Select the application shortcut and click **Open** to save.

| plicativos     | Aparência            | Dados de acesso           | Rede   | Sobre           |   |
|----------------|----------------------|---------------------------|--------|-----------------|---|
| plicar         |                      |                           |        |                 |   |
| Os seguintes a | plicativos serão dis | ponibilizados neste compu | tador: |                 |   |
| Jogos          |                      | Internet                  |        | Escritório      |   |
| 🚳 Atalho p     | ara Doom3            | Firefox                   |        | Bloco de Notas  | ^ |
|                |                      | Google Chrome             |        | Calculadora     |   |
|                |                      | Internet                  |        | Excel 2007      |   |
|                |                      | Media Player              |        | Paint           |   |
|                |                      |                           |        | PowerPoint 2007 | - |
|                |                      |                           |        | Word 2007       | ~ |
| +              |                      |                           |        | +               |   |

5-After inserting the shortcut of the applications you want, just click on

exit and block, to end the process and lock the station.

6-Okay, now the applications will be available to the customer.

To make the Customer Stations wallpaper with the face of your Lan House, just follow the script below!

Enter the Client Station Login screen > Enter the Client Station settings, as shown in the image below

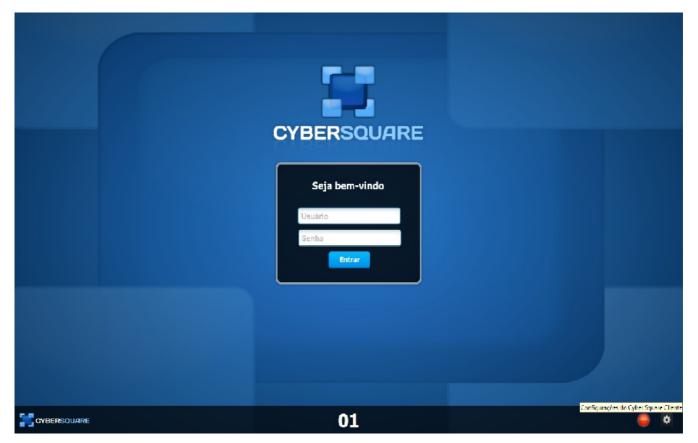

After entering the settings click on the "Appearance" tab, select the "Custom input screen" option and choose the image you want to place. As below.

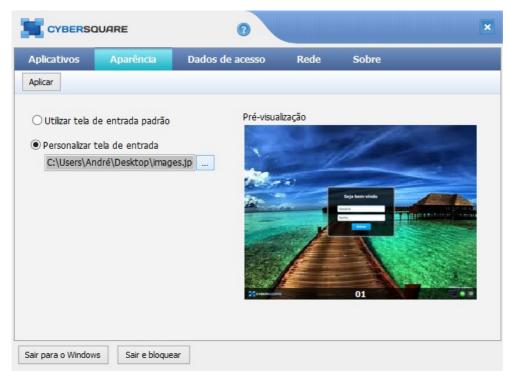

Now just click "Apply" and that's it, the home screen will look the way you want.

Thanks!

# My customers are unable to attach files to their email/facebook in Cyber Square

If your customer at the station has the following problem:

"When you click Attach the Windows window opens for you and shows you which file but no time, it closes right away."

You must do the following procedure so that your customers can attach images and other files on the internet:

1 – Go to**Manager** >**settings** >**Windows** Lock. 2 – Delete the content that is there and click on **To save**.

#### Ready!

Your customers will automatically be able to add attachments to your **LAN house**.

This feature of **Windows lock** it serves to close any window that is registered in the system so that the client does not access some critical area of the windows.

I can't attach emails

### Client stations cannot find the server or are disconnected from the server

First we recommend seeing our tutorial on how to install and configure Cyber Square Manager clicking here .

#### Possible problems:

- After the client stations are configured and working, after a few days they simply do not find the server anymore, being disconnected

- You are trying to configure the stations to connect to the server so it is not working by informing the IP of the server where the Cyber Square Manager Server is installed.

#### To solve the above problems, we suggest 3 solutions below:

tip 1-Try informing the name of the computer where Cyber Square Manager Server is installed instead of the IP, this makes the client station try to find the server by name, if the server changes its IP the client stations will find it.

tip 2-If the server is not configured with a fixed IP, then after a few days the server may change its IP and the client stations simply cannot find it anymore. In this case we recommend leaving the server with a fixed ip ( <u>we explain in a tutorial how to change the ip from dynamic to fixed</u> ).

tip 3 -activate the Network Discovery on Windows . Network discovery allows the machine where the server is installed to be found by others on the network. To activate this discovery go to Windows Control Panel , enter in Network and Internet , then in net and sharing central and finally enter Advanced sharing settings . There open the option "Particular" and enable network discovery.

tip 4-If even after the procedures of tips 1, 2 and 3 the problem persists, try disabling Windows Firewall. To disable the Firewall click here and see the procedures.

Ready!

Following these tips, client stations should connect to the server without any problems.

Any questions, contact our team!

### **Discover Extra Income**

The Extra Income module allows you to offer various products and services to your customers, increasing revenue, customer turnover in the store, and encouraging people to socialize and digitally include them in your virtual space.

Income Extra is a module within Cyber Square, where you register and add balance to your account for sale.

See how it works:

1-Create your Renda Extra account to resell cell phone recharges and other products:

|                 | RE Free Edition          |                                 | × |
|-----------------|--------------------------|---------------------------------|---|
|                 | Bem-vindo ao Renda Extra |                                 |   |
| Painel          | Salvar Voltar            |                                 |   |
|                 | E-mail:                  | email@dominio.com.br            |   |
| Cadastros       | Nome completo:           |                                 |   |
|                 | Nome do estabelecimento: |                                 |   |
| Lista de espera | CPF:                     |                                 |   |
|                 | Telefone:                |                                 |   |
|                 | Endereço:                |                                 |   |
| Mensagens       | Número:                  |                                 |   |
| 4               | CEP:                     |                                 |   |
| Vendas          | Bairro:                  |                                 |   |
| -               | Cidade:                  |                                 |   |
|                 | Estado:                  |                                 |   |
| Caixa           |                          | Aceito <u>os Termos de Uso.</u> |   |
|                 |                          |                                 |   |
| Renda Extra     |                          |                                 |   |
| h.              |                          |                                 |   |
| Estatísticas    |                          | 🚨 Admin (Administrador)         |   |

two - Add balance to your Renda Extra account via bank slip:

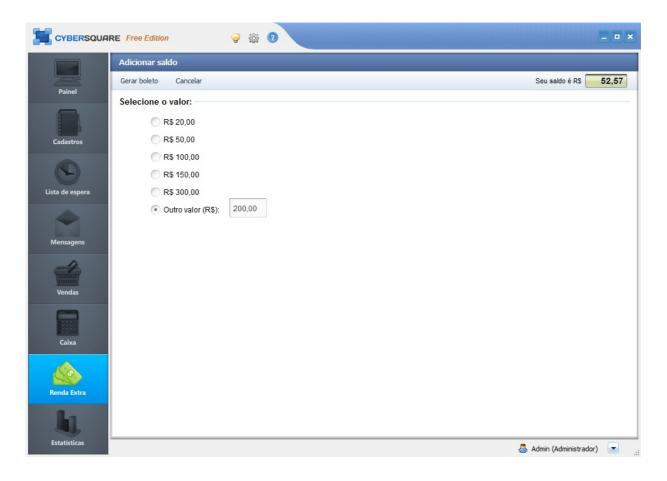

3 -Use your Renda Extra balance to sell mobile recharge, courses or credit for virtual games.

|                 | IRE Free Edition            | <b>8</b> 🕸 🛛                                                                     |                           |
|-----------------|-----------------------------|----------------------------------------------------------------------------------|---------------------------|
|                 | Venda de produto - Confirme | a venda                                                                          |                           |
| Painel          | Confirmar Voltar            |                                                                                  | Seu saldo é R\$ 200,00    |
| Cadastros       |                             | r operadora facilmente aqui no Renda Extra do Cyber Square<br>extel <b>Livre</b> |                           |
|                 | Detalhes do celular:        | (11.11.11.11)                                                                    |                           |
| Lista de espera | DDD CELULAR                 | OPERADORA                                                                        |                           |
|                 | 99 8888-8888                | VIVO   (Selecione)                                                               |                           |
| Mensagens       | Valor da recarga:           | ₹ VIVO                                                                           |                           |
| 4               | VALOR                       | <u></u> • • • • • • • • • • • • • • • • • • •                                    |                           |
| Vendas          | R\$ 35,00 👻                 |                                                                                  |                           |
| Caixa           |                             |                                                                                  |                           |
| Renda Extra     |                             |                                                                                  |                           |
| h,              |                             |                                                                                  |                           |
| Estatísticas    |                             |                                                                                  | 🐣 Admin (Administrador) 💽 |

4 -For every sale you make, you earn a 2% commission on the value of the sale that is credited to your balance.

|               | Página Inicial        | Material de | e divul | gação Minha conta                                                                   |                 |        |
|---------------|-----------------------|-------------|---------|-------------------------------------------------------------------------------------|-----------------|--------|
| Painel        | Minhas vendas Meus    | pagamentos  | Dados   | cadastrais                                                                          |                 |        |
| Failler       | Adicionar saldo       |             |         |                                                                                     | Seu saldo é R\$ | 52,5   |
|               | Período: Últimas (10) | vendas 🔻    |         |                                                                                     |                 |        |
| Cadastros     | Nº do movimento       | Data        | Hora    | Movimento                                                                           | Valor (R\$)     |        |
| -             | 1244                  | 08/07/2012  | 12:52   | Comissão referente ao movimento: 1243                                               | 1,80            |        |
|               | 1243                  | 08/07/2012  | 12:52   | Venda de produto (Recarga VIVO) - teste@awdsistemas.com.br                          | -60,00          | 2º via |
| sta de espera | 1242                  | 08/07/2012  | 12:51   | Comissão referente ao movimento: 1241                                               | 11,96           |        |
|               | 1241                  | 08/07/2012  | 12:51   | Venda de produto (Curso de Digitação) - teste@awdsistemas.com.br                    | -29,90          | 2º via |
|               | 1240                  | 08/07/2012  | 12:51   | Comissão referente ao movimento: 1239                                               | 11,96           |        |
| Mensagens     | 1239                  | 08/07/2012  | 12:51   | Venda de produto (Curso de Introdução a Microinformática) - teste@awdsistemas.com.b | r -29,90        | 2º via |
| wensagens     | 1238                  | 08/07/2012  | 12:36   | Comissão referente ao movimento: 1237                                               | 0,60            |        |
| 4             | 1237                  | 08/07/2012  | 12:36   | Venda de produto (Recarga OI) - semcadastro@awdsistemas.com.br                      | -20,00          | 2º via |
| Vendas        | 1236                  | 08/07/2012  | 12:34   | Comissão referente ao movimento: 1235                                               | 1,05            |        |
| venuas        | 1235                  | 08/07/2012  | 12:34   | Venda de produto (Recarga VIVO) - teste@awdsistemas.com.br                          | -35,00          | 2º via |
|               | 1234                  | 08/07/2012  | 12:31   | Adição de saldo                                                                     | 200,00          |        |
|               |                       |             |         |                                                                                     |                 |        |
| Caixa         |                       |             |         |                                                                                     |                 |        |
|               |                       |             |         |                                                                                     |                 |        |
|               |                       |             |         |                                                                                     |                 |        |
| Renda Extra   |                       |             | _       |                                                                                     |                 |        |
| ha            | Soma do período       | o (R\$)     |         |                                                                                     |                 | 52,5   |